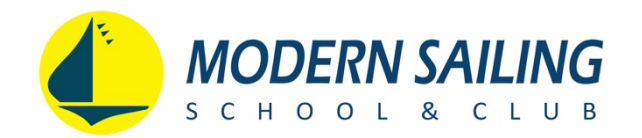

## How to Purchase & Enroll Online in **Introductory Sailing Lessons**

(2019 Holiday Special – 2 Introductory Sailing Lessons for \$175)

1) Click the link "Click [here to purchase online](https://clients.mindbodyonline.com/classic/ws?studio=ModernSailingSchoolandClub&stype=40&prodid=253)." Your browser will be directed to the Shopping Cart online. Note that the 2 Intro Sails are shown in the cart.

2) Log into your Modern Sailing account using the email address that receives your electronic receipts and confirmation emails, or; click Create account if you don't already have one.

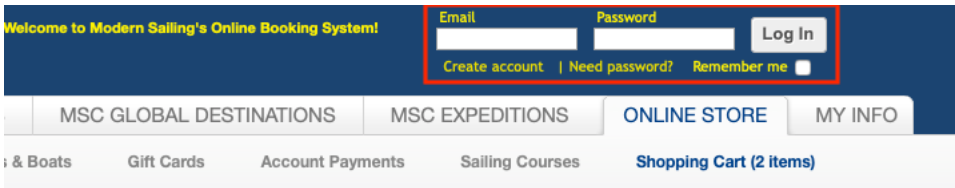

3) Once logged in, click the blue CHECK OUT button at the bottom of the Shopping Cart screen.

4) On the order screen, verify your email address, enter payment information and click PLACE ORDER.

5) Interact with the captcha to verify that you are not a robot. This will complete the purchase. Your browser will be directed to your Schedule where your Intro Sail will be listed. You will be emailed an electronic receipt.

6) It's not necessary to schedule your Intro Sail now, but you will be given the option.

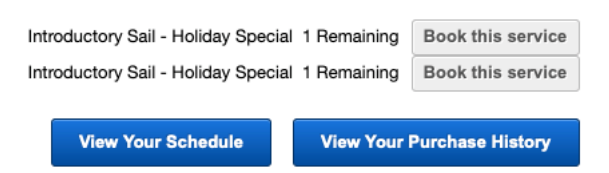

- If you'd like to schedule your class now, click **Book this service**.
- If you'd like to schedule later, when you're ready, go to the [Schedule online](https://www.modernsailing.com/schedule) and follow steps  $7 - 9$ .

7) Your browser will be directed to our online schedule. To filter and see only Intro Sails, click on the All class types dropdown menu near the top-right of the screen (shown circled in green below). Choose Introductory Sail from the list.

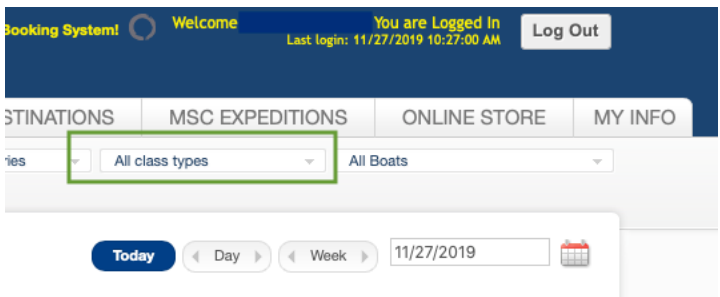

8) Browse the Schedule. When you have selected your desired class date, click the Sign Up Now! button.

9) On the next screen, you'll be given the option to enroll yourself or another person. Click the radio button next to your desired option.

Make a Reservation

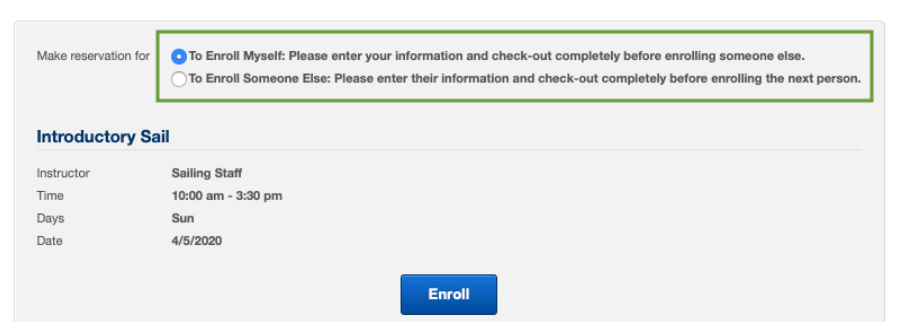

9.1) If you opted to enroll yourself, your enrollment is completed by clicking the Enroll button.

9.2) If you opted to enroll another person, type his/her name in the field provided.

Make a Reservation

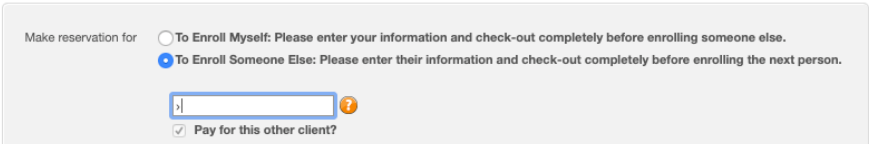

10) To enroll the second person, click on the **CLASSES** tab near the top-left area of the screen, then repeat Steps  $7 - 9$ .

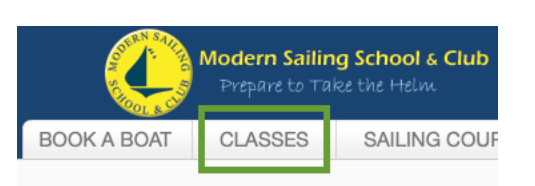

Repeat Steps 7 – 9 for each individual that you wish to enroll. After completing all steps to enroll yourself and the other person, your Schedule screen will look like this:

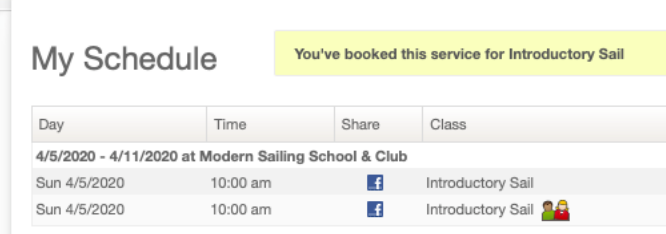

The green and red people icon indicates that you made the reservation for another person. If this icon is missing, no worries – the seat is still reserved for you. Send us an email to let us know who you intended to enroll, and we will update the roster to reflect the name of your guest.

*Your enrollment confirmation email contains important information. Please be sure to read it and sign the electronic waiver in advance of your class.*

## Thank you for your purchase and welcome aboard!

*Questions?* Call our office at (415) 331-8250 or [email](mailto:office@modernsailing.com) us.

Modern Sailing's office and fleet operations are closed for the holidays from December 23, 2019 – January 2, 2020. If you experience any difficulty purchasing this Special online, send us an email. We will gladly honor the Holiday Special pricing when our office reopens January 3.